# **VALUE PCIe GbE SFP Network Adapter**

### **15.99.2188**

## User Manual

**Ver. 1.00** 

**All brand names and trademarks are the property of their respective owners.**

# Chapter 1: Introduction

## *1.1 Product Introduction*

This PCIe 1G SFP Network Adapter is a cost-effective solution that delivers fast and reliable 1 Gbps network access at longer distances. Using the SFP transceiver of your choice, you can connect your PCI Express-based server or workstation directly to your 1G fiber optic network.

### *1.2 Features*

- Supports common 1G SFP optical and Direct Attached **Copper modules**
- Supports EEE (Energy Efficient Ethernet)
- $\bullet$  Up to 9.5K Jumbo Frames
- IP, TCP and UPD checksum offloading (IPv4, IPv6) capabilities
- **•** Designed to meet PCI Express Specification Revision 2.1
- One lane (x1) PCI Express compatible with x4, x8 and x16 PCIExpress slots
- IEEE 802.1Q Tagged VLAN
- **•** Supports Preboot eXecution Environment (PXE)

## *1.3 Requirements*

#### **Hardware**

The following system specifications are recommended as minimum:

- PCIe slot: 1-Lane PCI-Express slot Gen 2.0 or later
- Processor: Quad Core 3.0GHz or higher
- RAM: 4GB memory or higher

#### **Software**

32- and 64-bit operating systems are supported

- Windows 7/8.x/10/11
- Windows Server 2008 R2/2012 R2/2016/2019/2022

Page 2

### *1.4 Package Contents*

- 1 x PCIe 1-Port Gigabit SFP Network Adapter
- 1 x User Manual

# Chapter 2: Getting Started

### *2.1 Hardware Layout*

#### **Link/Act**

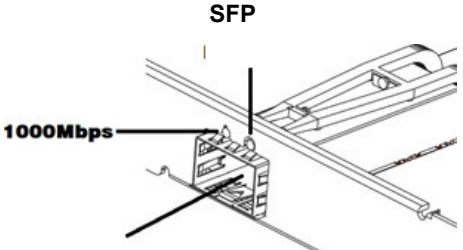

**Link/Activity Indicator:** 

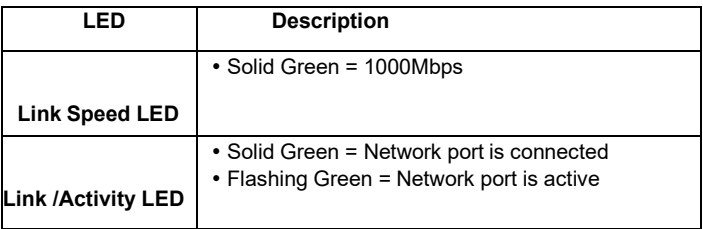

Page 3

## *2.2 Hardware Installation*

- 1. Turn off your computer.
- 2. Unplug the power cord and remove your computer's cover.
- 3. Remove the slot bracket from an available PCIe slot.
- 4. To install the card, carefully align the card's bus connector with the selected PCIe slot on the motherboard. Push the board down firmly.
- 5. Replace the slot bracket's holding screw to secure the card.
- 6. Secure the computer cover and reconnect the power cord.

## *2.3 Driver Installation*

You can download the driver from www.secomp-international.com

### *2.4 Verifying the installation*

**1.** Click on the **"Device Manager"** tab in the Windows Control Panel.

**Start > Control Panel > Device Manager** 

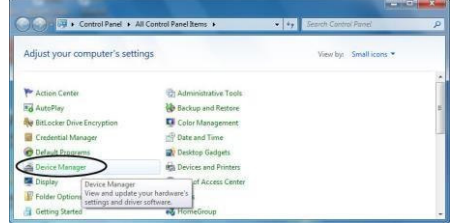

**2.** Expand **"Network adapters"** item, and you can read **"Intel(R) I210 Gigabit Fiber Network Connection"** in the Device Manager.

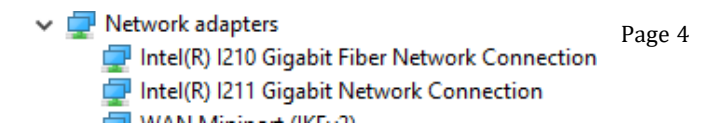